Bereitstellung aus FODIS für Aufgabenträger nach § 6 NVermG

# 3A Web ARCHIV - Anwenderhandbuch -

Stand: 11.05.2020

#### Verantwortlich für dieses Handbuch:

Landesamt für Geoinformation und Landesvermessung Niedersachsen (LGLN) - Landesvermessung und Geobasisinformation - Landesbetrieb - Fachgebiet 222 – Anwendungsentwicklung Liegenschaftsinformation Podbielskistraße 331 30659 Hannover Tel. +49 511 64609 0 E-Mail info-lgn@lgln.niedersachsen.de

#### Beratung durch die Regionaldirektionen des LGLN:

http://www.lgln.niedersachsen.de/wir\_ueber\_uns/kontakte\_informationen/

#### Hinweis:

Die Anwendungen unterliegen kontinuierlichen Veränderungen durch Softwareupdates und Patches. Aus diesem Grund ist es möglich, dass sich einzelne Funktionen und Darstellungsweisen der Anwendungen gegenüber dieser Beschreibung verändern können.

# Inhaltsverzeichnis

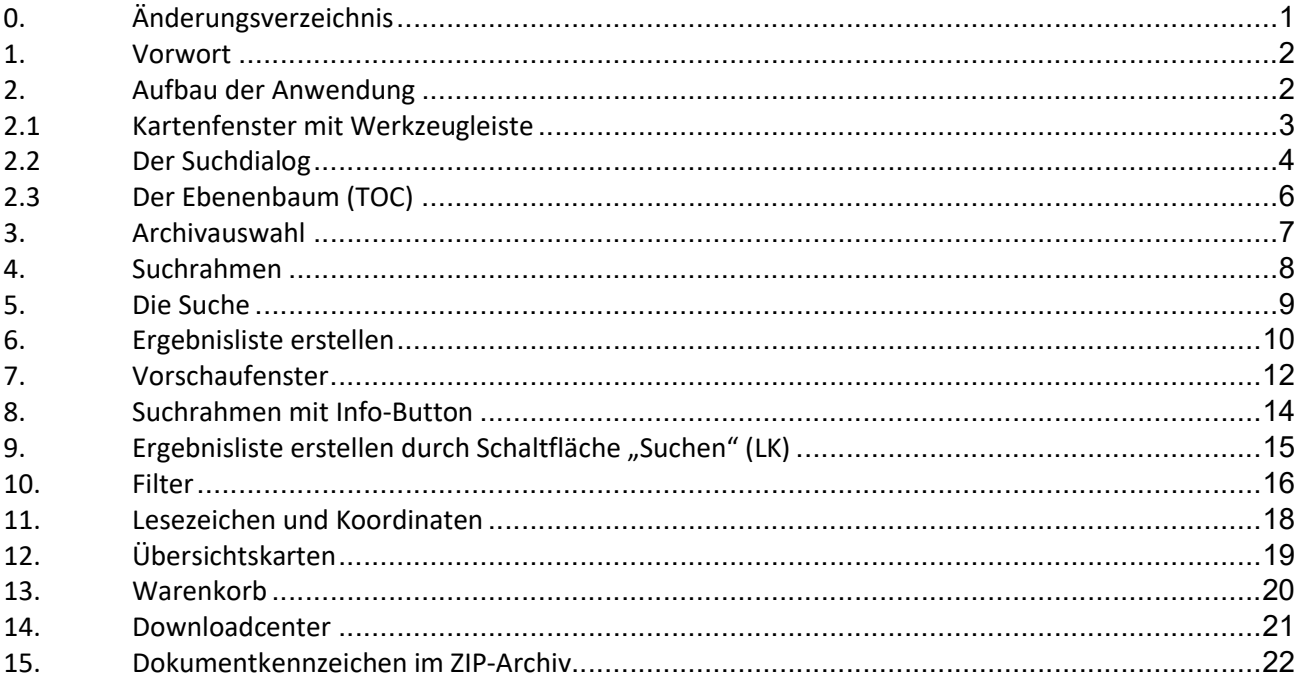

# 0. Änderungsverzeichnis

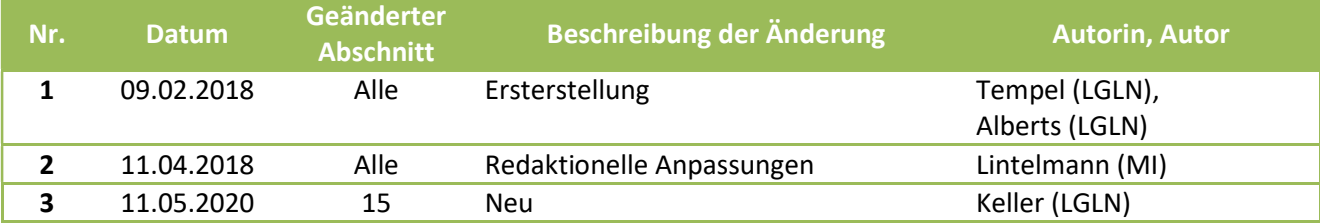

### 1. Vorwort

Die grafische Recherche der Registerkarte "FODIS" greift auf die Datenbanken der Archive des Liegenschaftskatasters und Netzliegenschaftskatasters der Vermessungs- und Katasterverwaltung zu. Diese Datenbanken werden von den Katasterämtern gepflegt.

# 2. Aufbau der Anwendung

Das Anwendungsfenster ist in 3 Bereiche (Suchdialog, Kartenfenster mit Werkzeugleiste und Ebenenbaum) unterteilt.

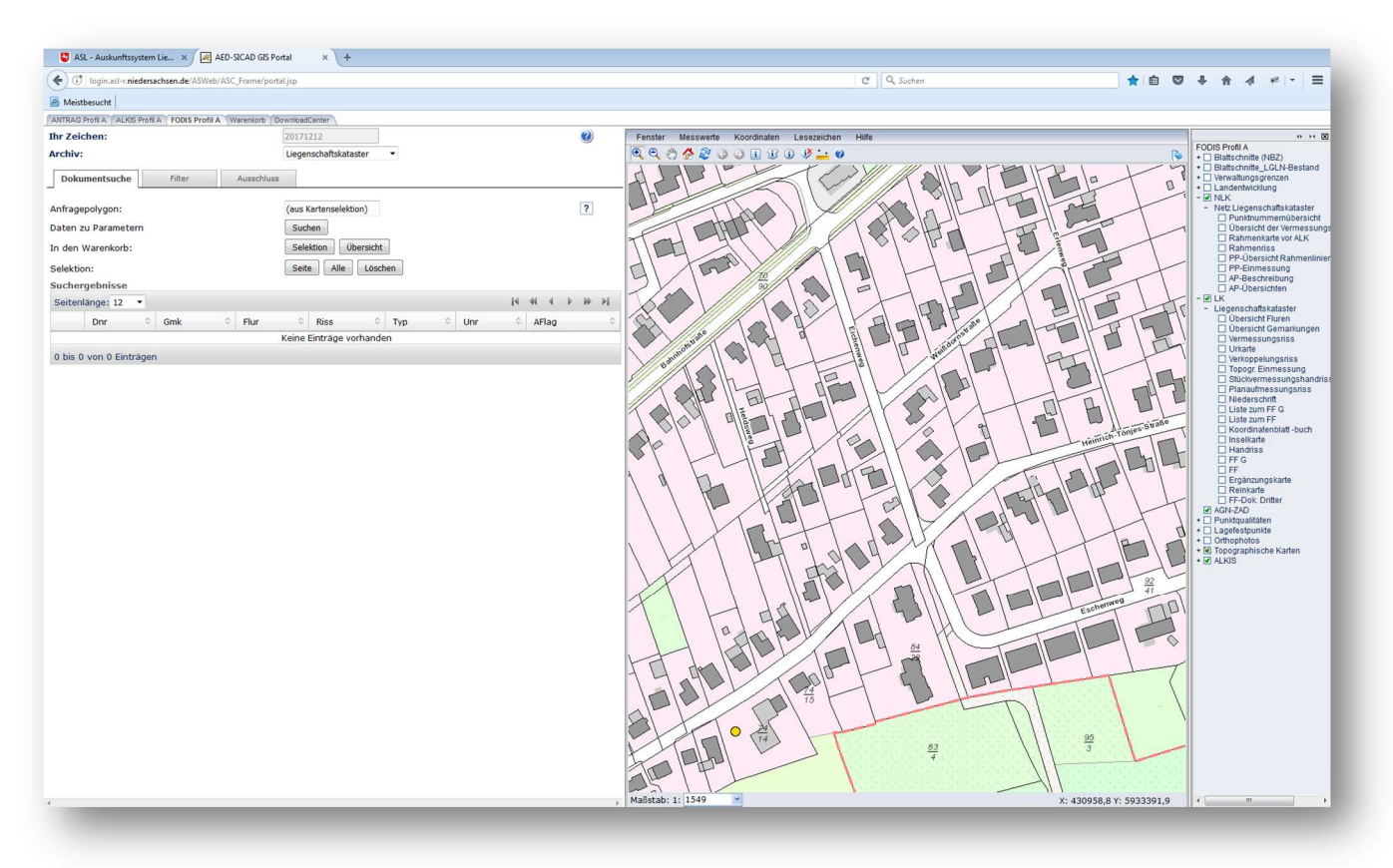

## 2.1 Kartenfenster mit Werkzeugleiste

Oberhalb des Kartenfensters befinden sich zwei Leisten, eine mit textlichen Menüs, eine andere mit Symbolen.

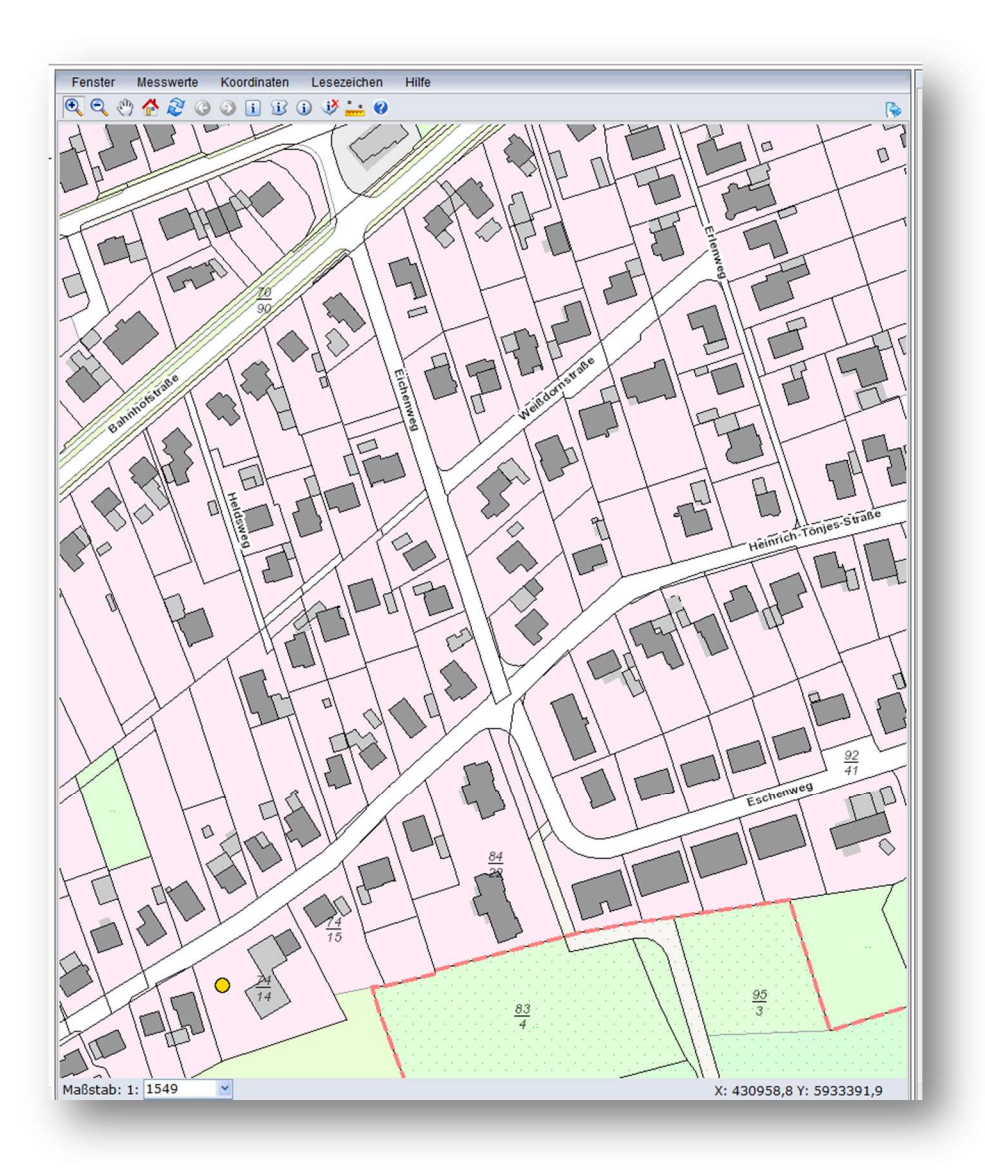

Tipp: Im Menü Hilfe kann die Portalhilfe aufgerufen werden. Hier sind alle Funktionen der im Einsatz befindlichen Version der Software durch den Softwarehersteller beschrieben.

### 2.2 Der Suchdialog

Der Suchdialog bietet vielfältigste Möglichkeiten zur Optimierung einer Suche im digitalen Archiv der amtlichen Vermessungsunterlagen.

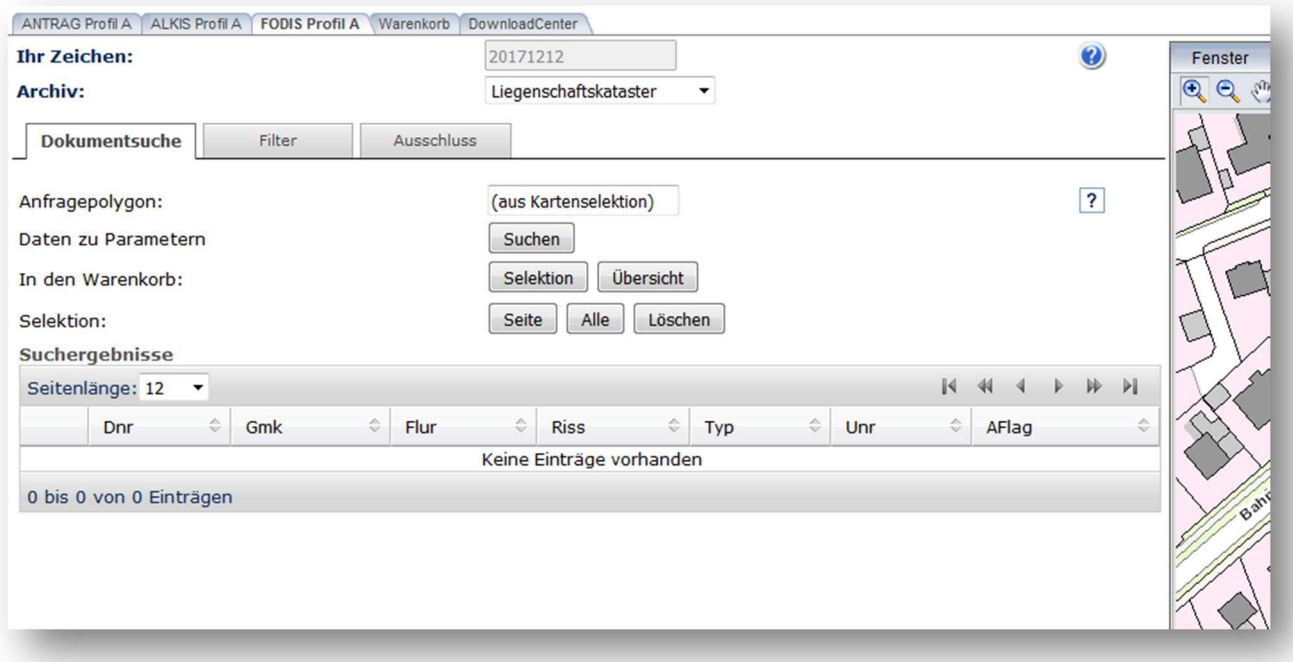

Hier wird das jeweilige Archiv (Liegenschaftskataster oder Netzliegenschaftskataster oder Landesbezugssystem) vor der Suche ausgewählt. Danach muss immer die Suche ausgelöst werden. Es kann teilweise noch eine alte Treffermenge einer vorherigen Suche angezeigt werden. Die Treffermenge wird erst nach dem Auslösen aktualisiert.

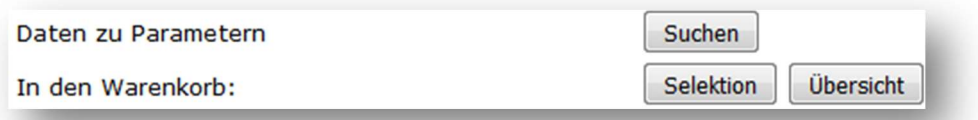

Wichtig ist, das richtige Archiv auszuwählen, da sonst die Suche keine Ergebnisse liefert. Werden Dokumente zu AP-Beschreibungen aus dem Netzliegenschaftskataster im Kartenbild dargestellt, so ist auch das Netzliegenschaftskataster im Pulldown-Menü zum Archiv auszuwählen.

Durch das Betätigen des Buttons Suchen wird die Suche ausgelöst.

Der Button Übersicht erzeugt für jedes angeforderte Archiv eine Übersichtskarte mit den im Warenkorb befindlichen Dokumentkennzeichen im SVG-Format.

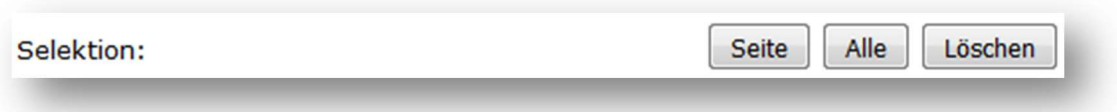

Selektion bewirkt, dass alle markierten Kennzeichen in den Warenkorb übergeben werden.

Seite Die auf der Seite befindlichen Kennzeichen werden markiert

Alle Alle Kennzeichen in der Treffermenge werden markiert

Löschen Selektion (Markierung) aufheben

## 2.3 Der Ebenenbaum (TOC)

Im Ebenenbaum können alle im Kartenfenster benötigten Informationen, die auf Diensten basieren aktiviert und deaktiviert werden. Der Ebenenbaum wird auch als TOC für "table of content" bezeichnet.

Die Darstellung der Dienste ist vom Maßstab im Kartenfenster abhängig. Nicht jeder Dienst steht in jedem Maßstab zur Verfügung.

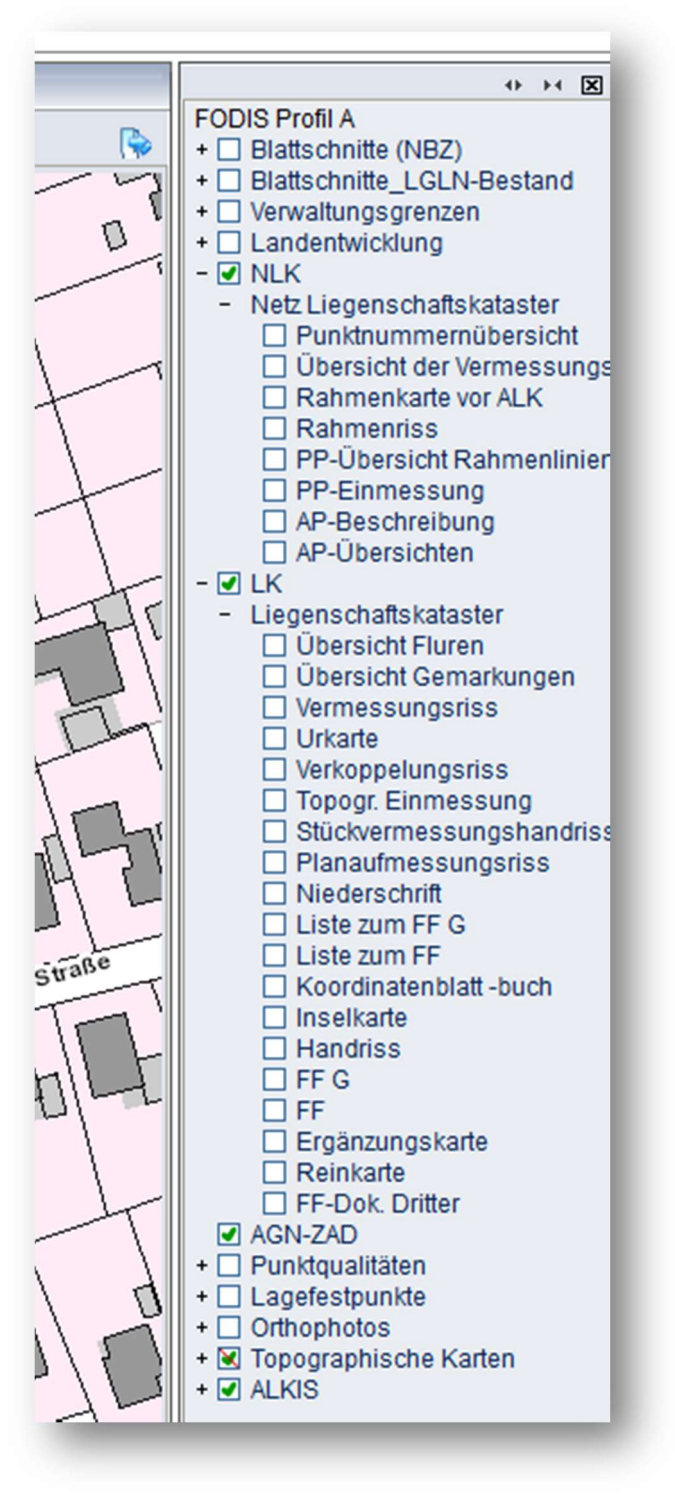

Ein "+" (Plus) vor einem Dienst bedeutet, dass sich noch weitere Ebenen unterhalb des Eintrags befinden.

# 3. Archivauswahl

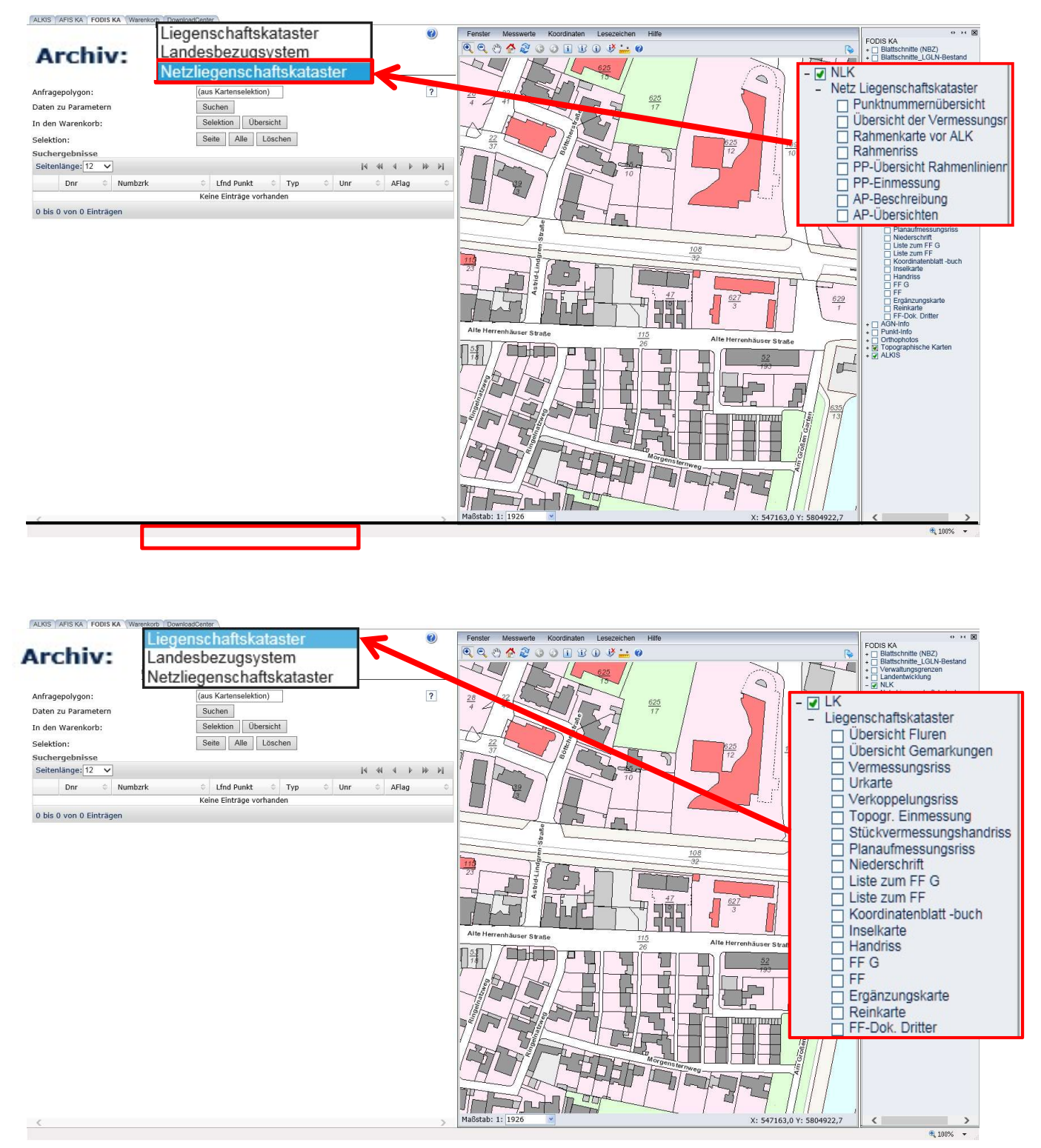

Suche und Ebenenbaum stehen miteinander in Beziehung. Das bedeutet, es können nur Dokumente in einem Archiv gesucht werden, die im Ebenenbaum aktiv geschaltet wurden.

# 4. Suchrahmen

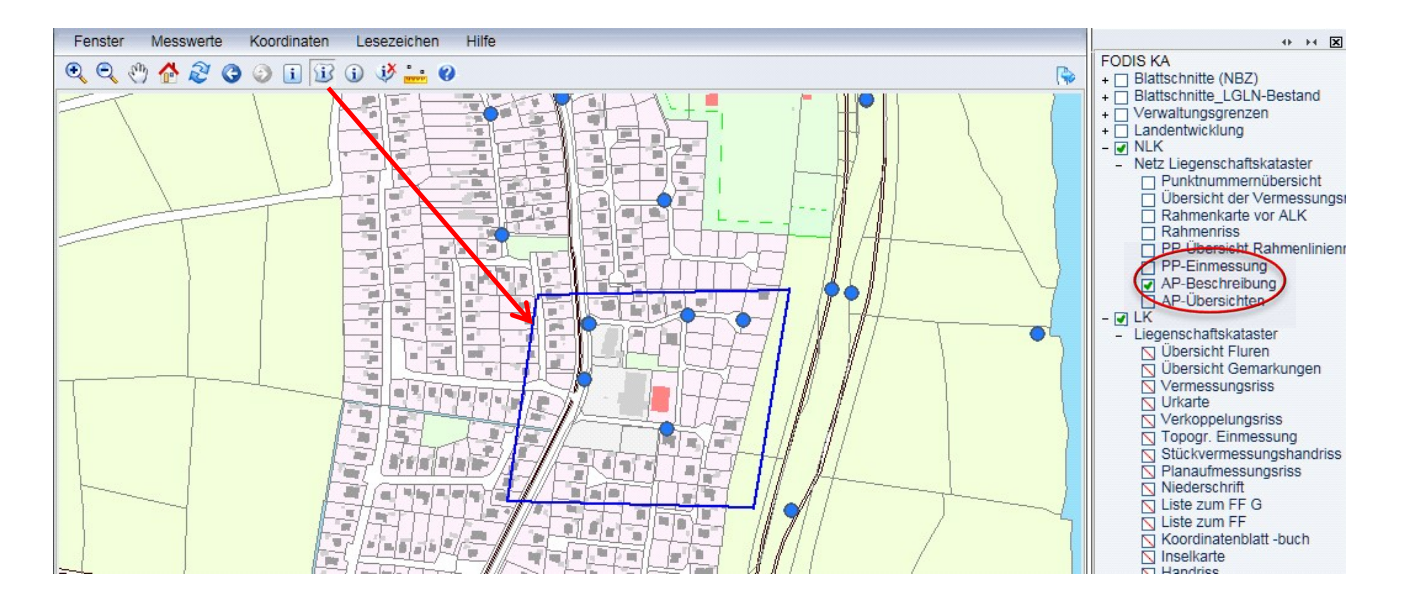

Der Suchrahmen kann sowohl ein Rechteck, ein Multipolygon als auch ein Kreis sein.

In diesem Beispiel werden bedingt durch die Auswahl im Ebenenbaum (AP\_Beschreibung) die entsprechenden Dokumente im Kartenfenster angezeigt.

Im Kartenfenster sind dabei alle Ankerkoordinaten, die ein Dokument georeferenzieren, dargestellt. Ein Dokument kann u.U. durch beliebig viele Ankerkoordinaten repräsentiert werden. Auch können sich an einer Ankerkoordinate viele Dokumente befinden.

# 5. Die Suche

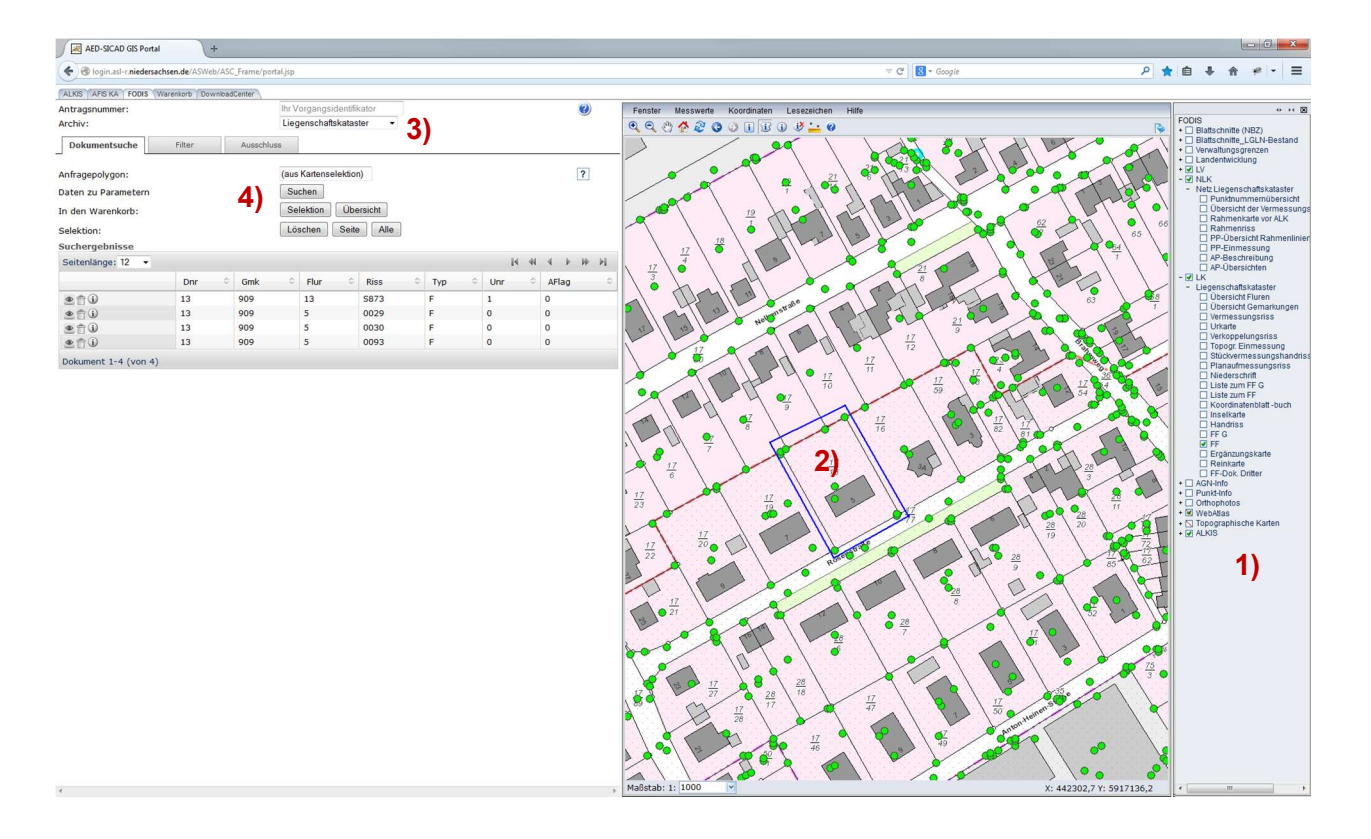

Bei der Suche wird immer wieder nach dem gleichen Ablauf erfolgen:

- Zuerst wird der gesuchte Dokumenttyp 1) aus dem Ebenenbaum ausgewählt.
- Danach wird der Suchbereich 2) mit Hilfe eines Rechtecks, Polygon oder Kreis festgelegt.
- Im Anschluss muss das Archiv 3) ausgewählt werden.
- Zum Abschluss wird die Suche 4) ausgelöst.

Danach wird die Ergebnisliste angezeigt.

## 6. Ergebnisliste erstellen

Im folgenden Beispiel wird anhand einer Suche von Vermessungsunterlagen aus dem Archiv Netzliegenschaftskataster gezeigt, wie eine Ergebnisliste erstellt wird.

Mit der Selektion "Alle" und der Schaltfläche "Selektion" können auch alle Dokumente in den Warenkorb gelegt werden. Dies vereinfacht die Arbeit bei den Dokumenten des Netzliegenschaftskatasters, da dort meistens nicht so viele Dokumente vorhanden sind.

In den Archiven des Liegenschaftskatasters sind größere Ergebnismengen zu erwarten. Dort sollten die Dokumente besser vorher mit Hilfe der Vorschaufunktion im Vorschaufenster gesichtet werden.

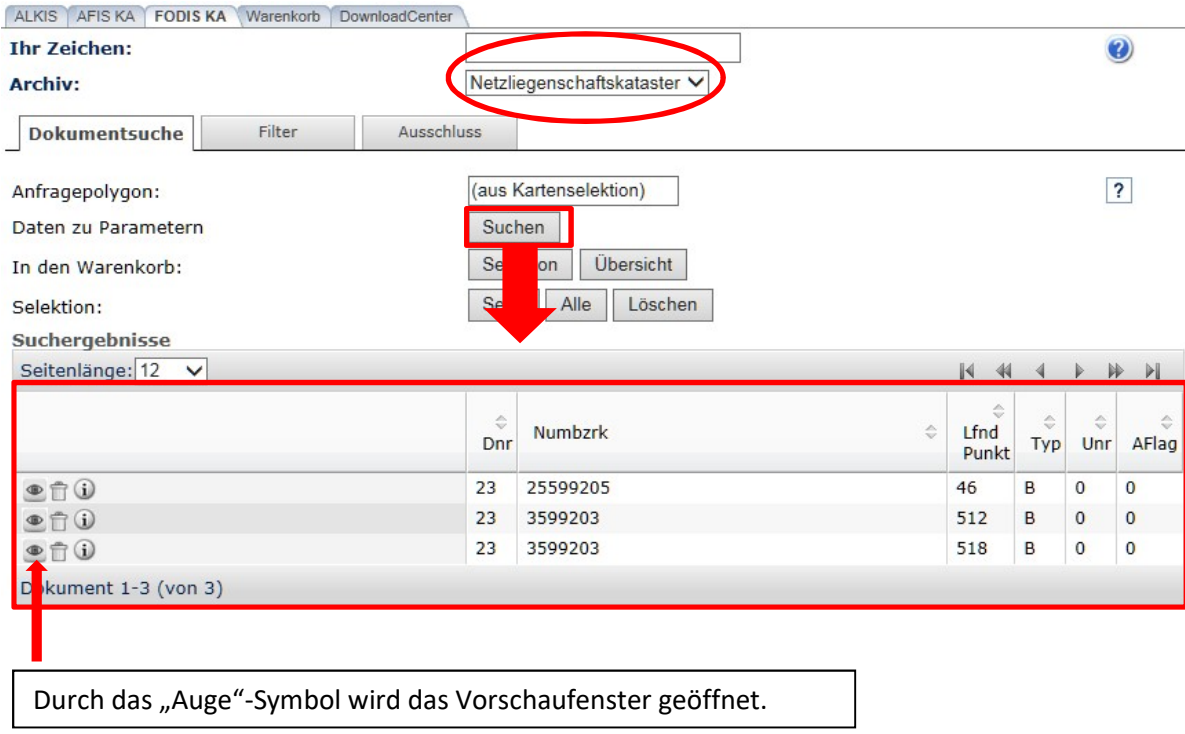

Bis zum Auslösen eines Warenkorbs "merkt" sich das System alle bereits im Warenkorb oder der Ausschlussliste befindlichen Dokumente. Deshalb muss man auch bei langgestreckten Anlagen, bei denen man mit mehreren Suchbereichen arbeiten muss, kein Dokument doppelt sichten.

Dokumente können auch aus dem Warenkorb oder der Ausschlussliste (siehe nachfolgendes Bild) wieder entfernt werden. Dann werden diese Dokumente in der Treffermenge wieder sichtbar.

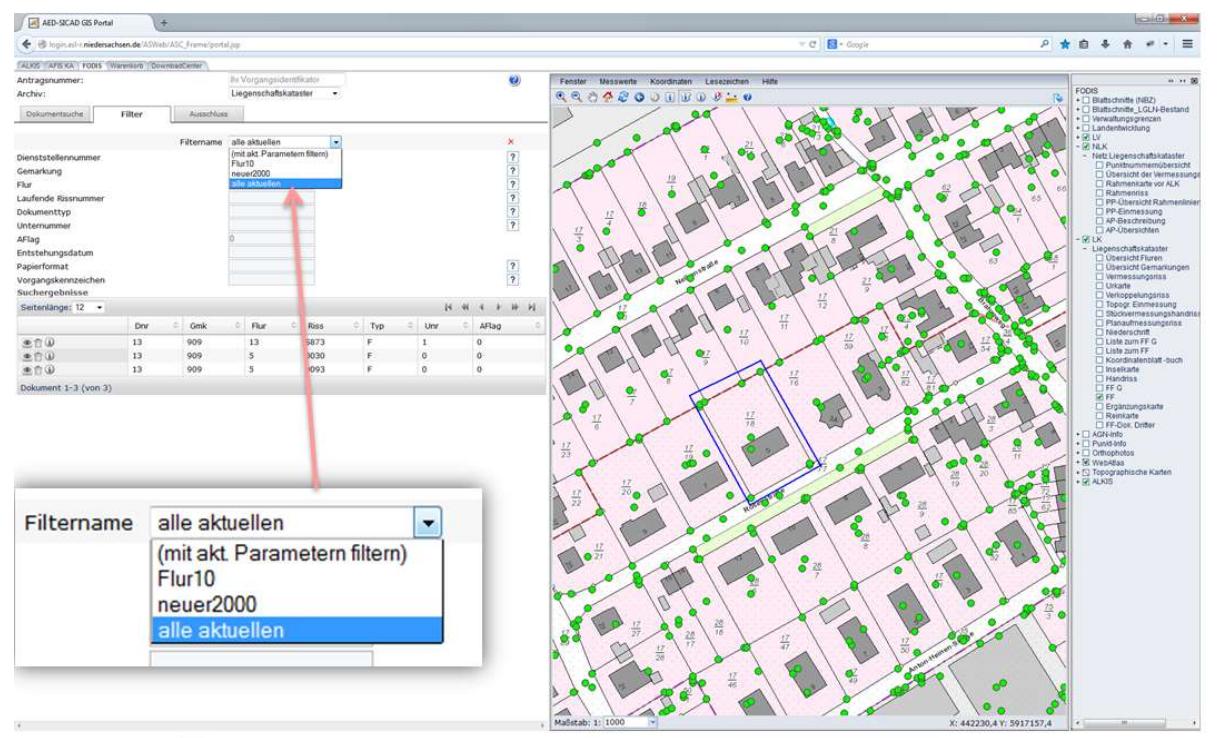

- $\circledast$ Dokumentvorschau
- 會 Dokument in Ausschlussliste
- $\hat{\mathbb{R}}$ Dokument wieder in Selektionsmenge
- Informationen zum Dokument  $\odot$

Jeder Benutzer kann sich seine eigenen Filter speichern.

# 7. Vorschaufenster

Das Vorschaufenster kann wie oben gezeigt zu jedem gefundenen Dokument der Trefferliste aufgerufen werden.

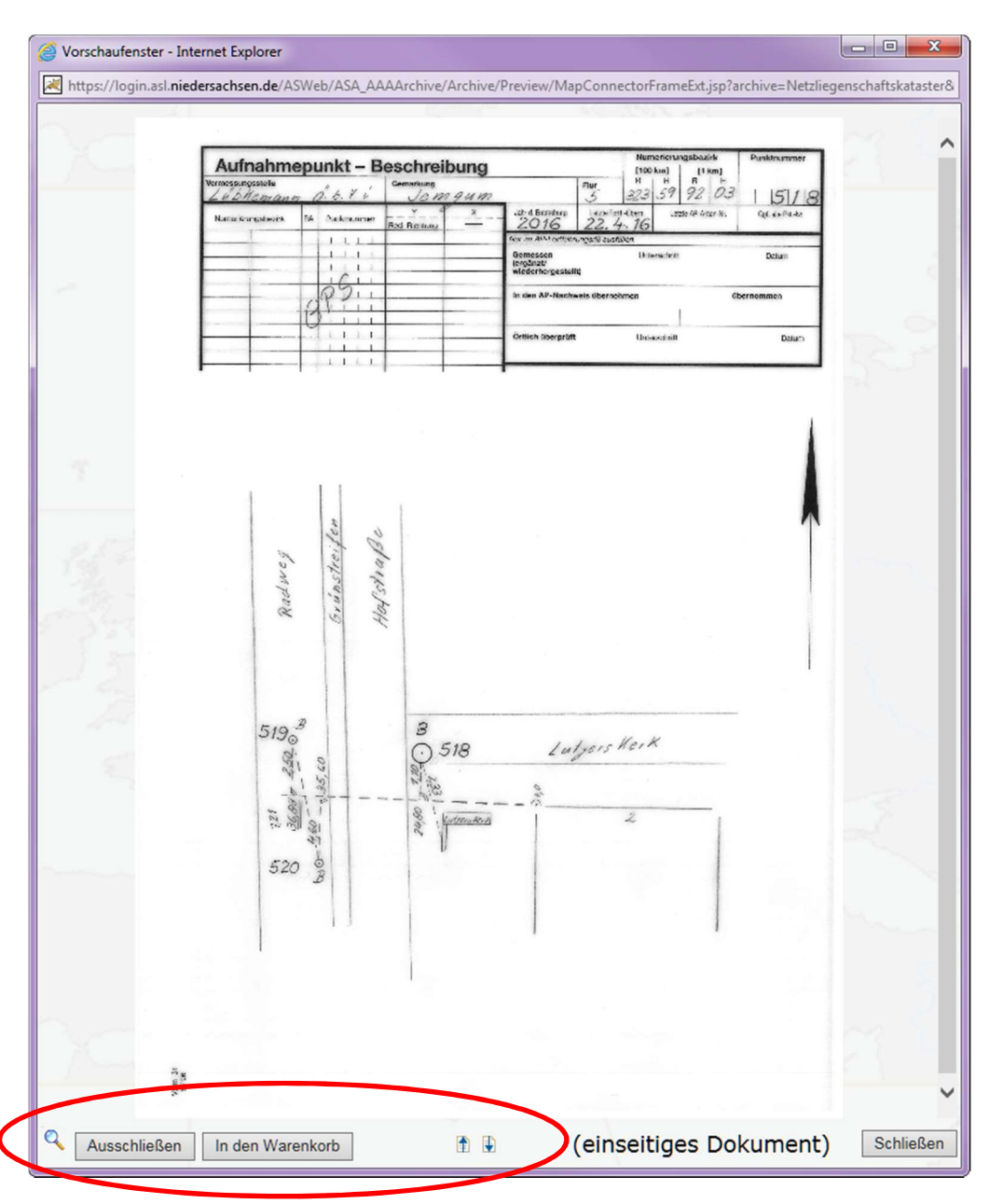

Mit einem Mausklick auf die Lupe wird eine Vergrößerung eines Bildausschnitts eröffnet und wieder geschlossen. Die Vergrößerungsstufe der Lupenfunktion kann dynamisch über das Mausrad verändert werden.

Durch Verschieben des Dokumentes in die Ausschlussliste bzw. in den Warenkorb wird das Dokument aus der Trefferliste entfernt.

Mit den Pfeiltasten kann durch alle Dokumente der Trefferliste navigiert werden, ohne das Vorschaufenster verlassen zu müssen.

Bei Mehrseitendokumenten kann im Bereich (einseitiges Dokument) geblättert werden.

Schließen schließt die Vorschau ohne weitere Aktionen auszulösen.

Durch Betätigen der linken Maustaste über dem Vorschaufenster werden weitere Informationen zum Dokument angezeigt.

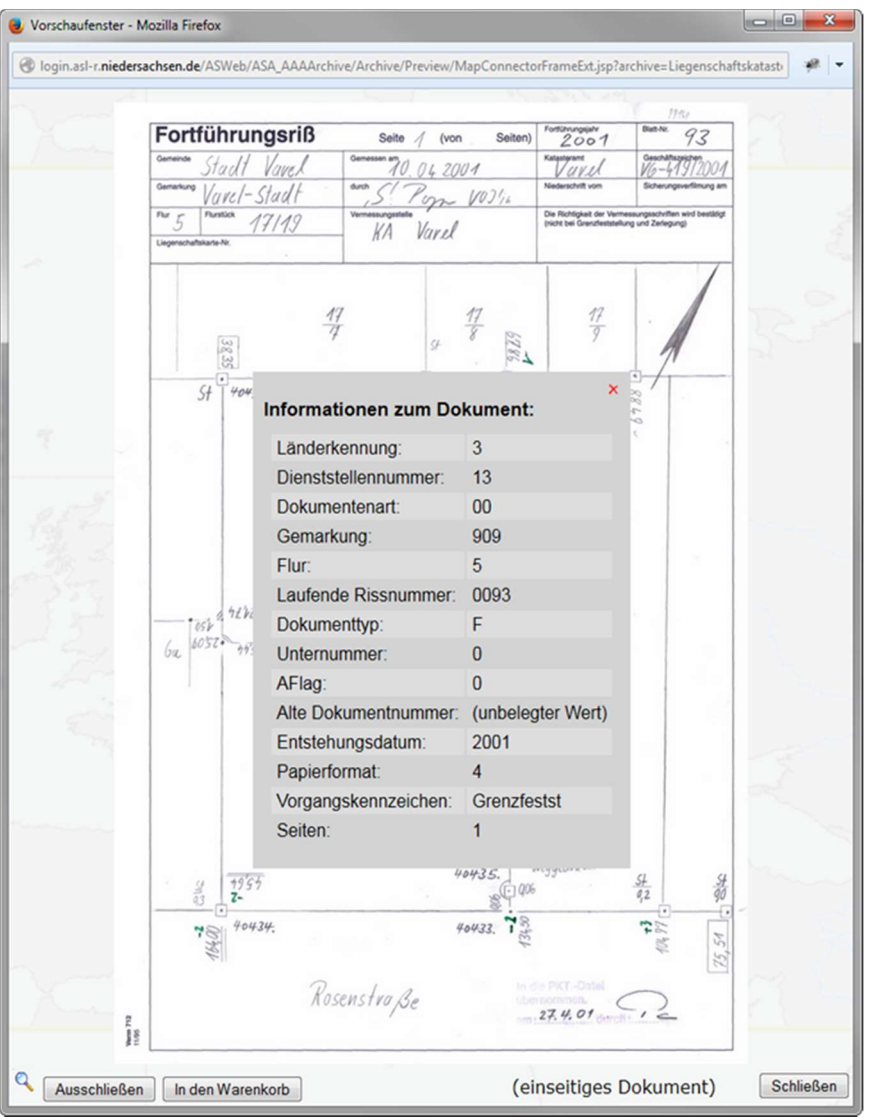

## 8. Suchrahmen mit Info-Button

Im folgenden Beispiel wird anhand eines frei definierbaren Suchrahmens mit dem Info-Button gezeigt, wie unterschiedliche Dokumenttypen aus dem Archiv Liegenschaftskataster (LK) ausgewählt werden können.

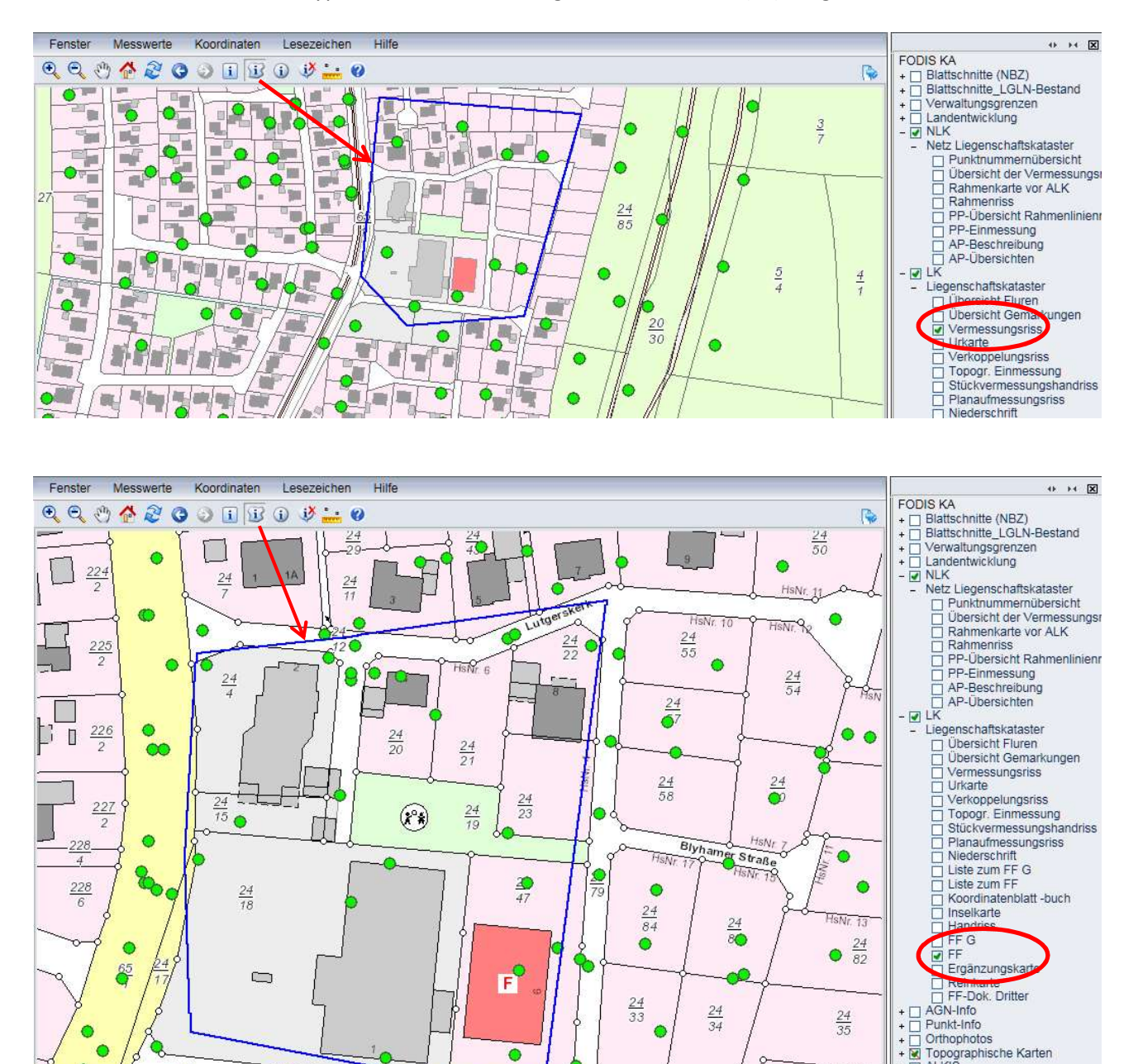

Die Dokumente des Archivs Liegenschaftskataster sind ab dem Maßstab 1 : 5274 freigeschaltet.

 $\bullet$ 

Es ist zweckmäßig die Dokumente des Liegenschaftskatasters nacheinander auszuwählen.

- a. Vermessungsriss
- b. Fortführungsriss (FF)

 $Hole<sub>1</sub>$ 

- c. Gebäudefortführungsriss (FF G)
- d. usw.

Orthophotos | Oranophotos<br>| Topographische Karten<br>| ALKIS

 $\overline{\mathbf{v}}$ 

T.,

 $\frac{24}{5}$ 

# 9. Ergebnisliste erstellen durch Schaltfläche "Suchen" (LK)

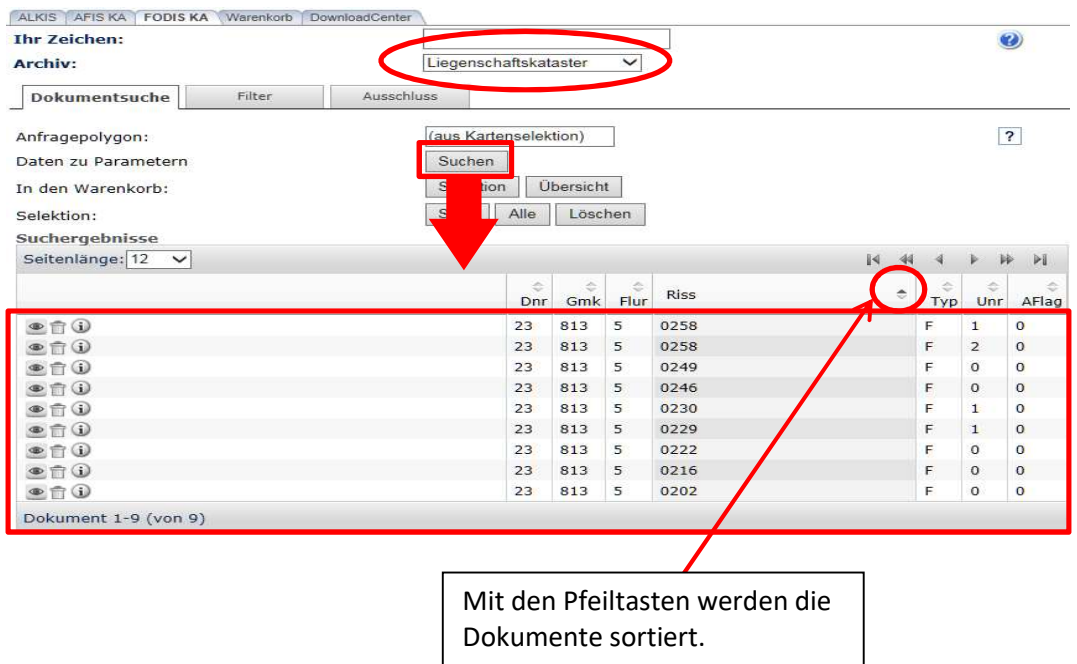

Beim Sortieren der Ergebnismenge kann eine Sortierung über mehrere Spalten erfolgen. Dies erreicht man, indem man beim Auswählen der Spalten die SHIFT-Taste gedrückt hält und dann die Spalten in der gewünschten Reihenfolge auswählt.

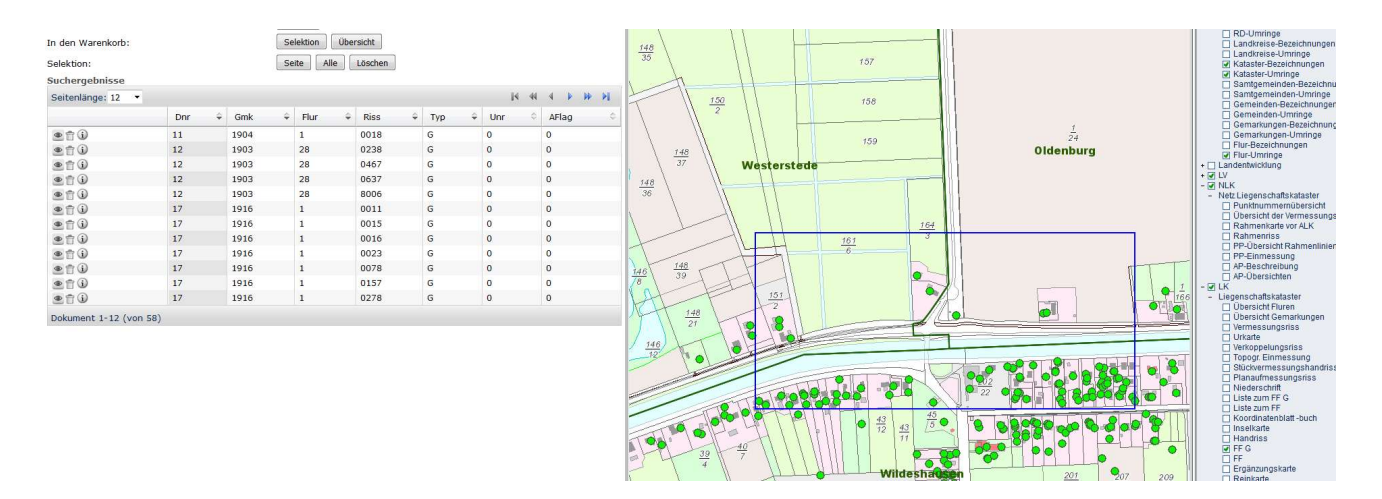

Im Beispiel kann man erkennen, dass im Suchbereich die Dokumente von verschiedenen Katasterämtern (unterschiedliche Dienststellennummer Dnr) und Fluren in aufsteigender Reihenfolge dargestellt sind.

#### Hinweis:

Die Sortierung kann durch ein Klicken auf eine beliebige Spaltenüberschrift wieder aufgehoben werden. Dabei sollte die SHIFT-Taste NICHT gedrückt werden.

## 10. Filter

Mit einem konfigurierbaren Filter kann die Treffermenge der gefundenen Dokumente eingeschränkt werden.

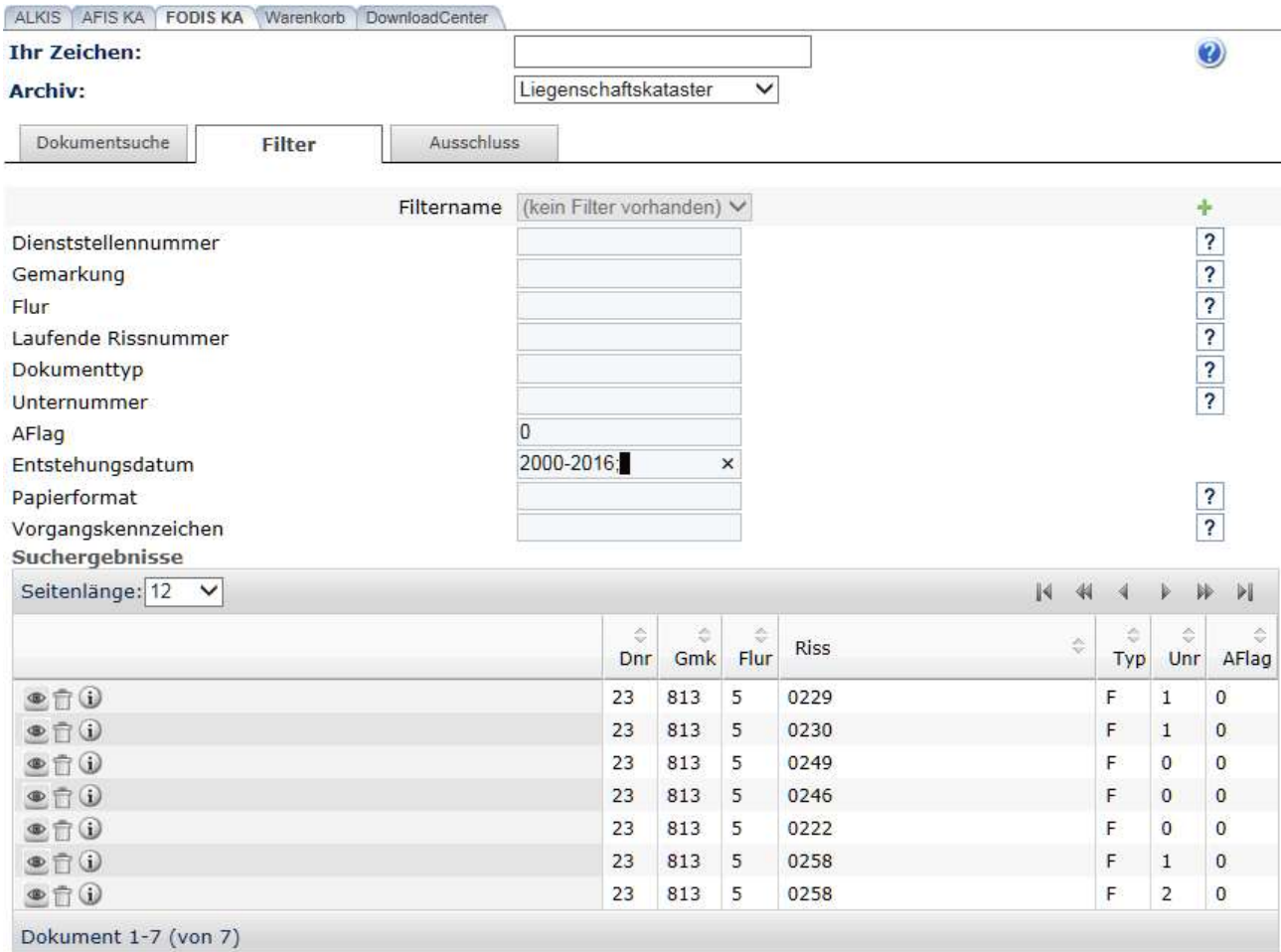

Im Beispiel werden die Dokumente angezeigt, die im Spaltennamen "AFlag" eine 0 und im Entstehungsdatum eine Jahreszahl größer als 2000 und kleiner als 2016 besitzen.

Bei der Eintragung eines gesuchten Zeitraums für das Entstehungsdatum ist nach der abschließenden Jahreszahl ein Semikolon zu setzen. Beispiel: "2000-2016;".

Der Anwender kann häufiger benötigte Filterkombinationen in einem eigenen Filter speichern. Dies funktioniert über das grüne "+" (Plus) am rechten Ende der Zeile Filtername.

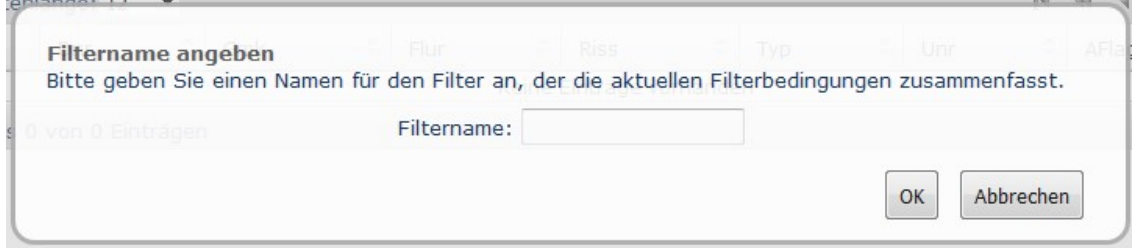

In der Spalte "AFlag" werden die aktuelle Dokumente mit "0" und historische Dokumente mit "1" gekennzeichnet .

#### Hinweis:

Dieser Begriff "aktuelles Dokument" wurde von vielen Katasterämtern zunächst so interpretiert, dass lediglich die Dokumente der Dokumententypen F, G, L, M und N (Liegenschaftskataster) und die AP-Beschreibungen (Netzliegenschaftskataster) als aktuelle Dokumente in FODIS eingepflegt wurden.

Die Dokumente aller übrigen Dokumententypen wurden dagegen pauschal als historische Dokumente in FODIS eingepflegt, auch dann, wenn sie die noch heute maßgeblichen Daten der Grenzfeststellung enthalten.

Als dann später die ersten Flurbereinigungsverfahren (oder andere Bodenordnungsverfahren) rechtskräftig geworden sind, wurden die dadurch historisch gewordenen Fortführungsrisse, Listen und Niederschriften in der Datenbank auf "historisch" gesetzt und dort belassen.

Davon abweichend haben einige Katasterämter allerdings auch zunächst alle Dokumente aller Dokumententypen als "aktuelle" Dokumente angesehen, und lediglich die durch Flurbereinigungsverfahren oder andere Bodenordnungsverfahren außer Kraft getretenen Dokumente aller Dokumententypen als "historisch" gekennzeichnet.

Die Kenntnis dieses Sachverhaltes führt zu besseren Rechercheergebnissen.

## 11. Lesezeichen und Koordinaten

Wenn die Arbeit einmal unterbrochen werden muss, kann vorher ein Lesezeichen gesetzt werden. Diese Lesezeichen merken sich je nach Aktivierung den Kartenausschnitt (Position und Maßstab) sowie die individuellen Einstellungen im Ebenenbaum.

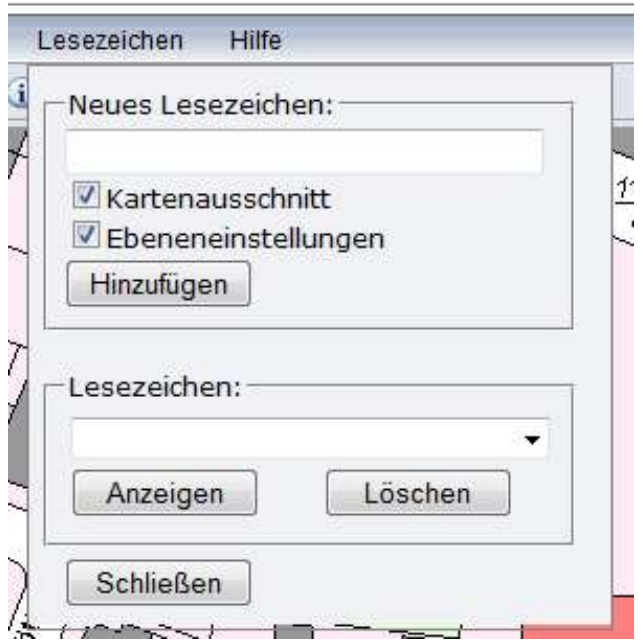

Eine andere Variante, sich auf der Karte zu positionieren ist über die Koordinateneingabe möglich.

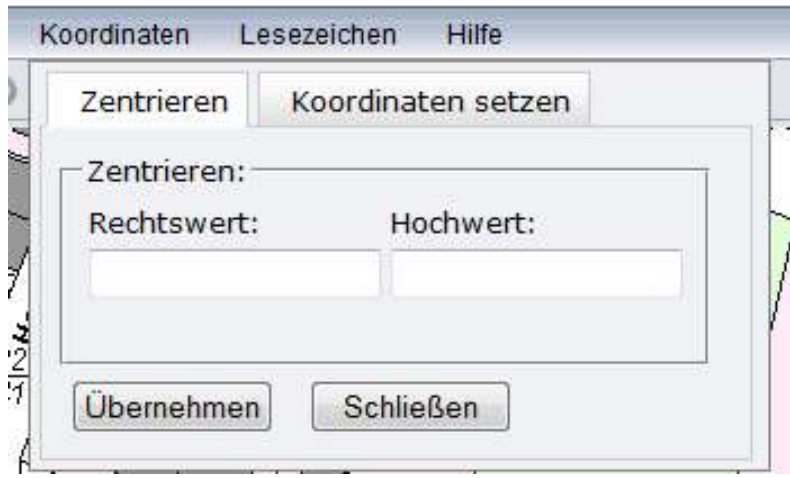

Die Eingabe des Rechtswertes erfolgt ohne Zone "32".

# 12. Übersichtskarten

Mit dem Schalter *Übersicht* werden die Übersichten (Archive Liegenschaftskataster und Netzliegenschaftskataster) in den Warenkorb gelegt. Dies sollte als letzter Schritt passieren, da sonst evtl. nicht alle Dokumente in der Übersicht enthalten sind.

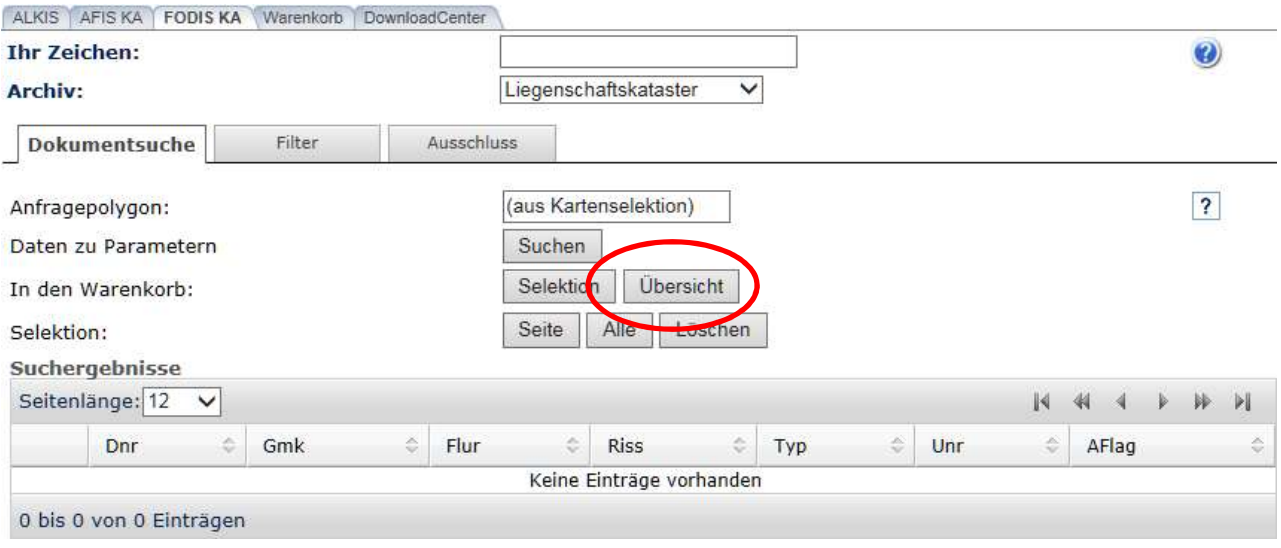

Die Übersichten werden im SVG-Format bereitgestellt und können vom Anwender mit entsprechender Software angepasst werden.

Beispiel einer Übersichtskarte aus dem Kataster (Archiv) Netzliegenschaftskataster mit 3 angeforderten Dokumenten:

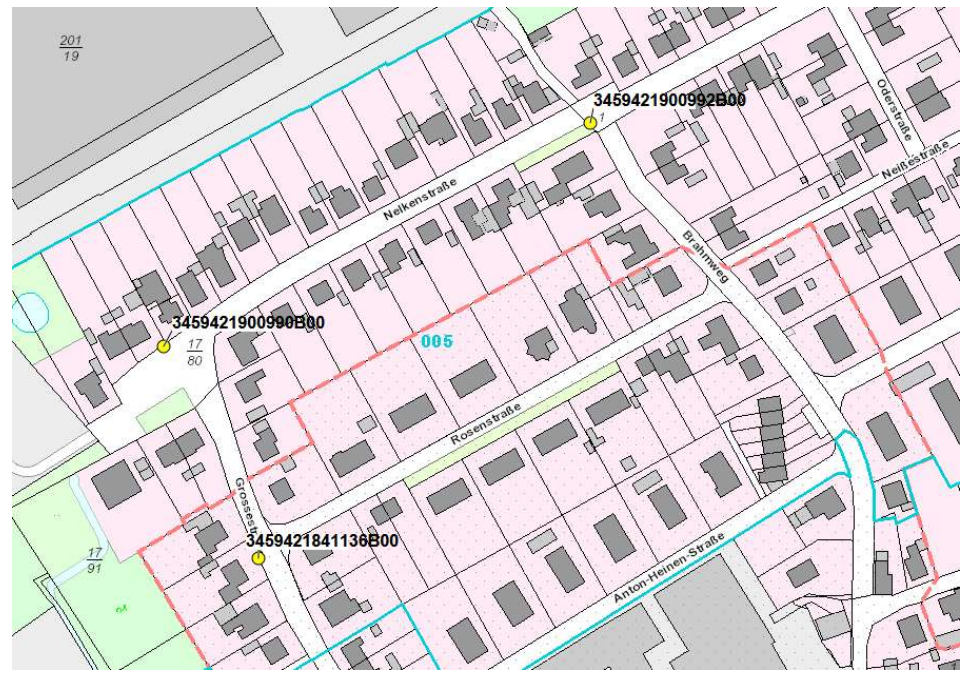

Im Beispiel sind Verwaltungsgrenzen mit blau dargestellten Flurnummern und Flurgrenzen aktiviert worden.

Wichtig: Beim Anfordern der Übersichtskarten "merkt" sich das System die Einstellungen zu den WMS im Ebenenbaum.

Die WMS-Dienste zu FODIS sollten deaktiviert sein, benötigte Zusatzinformationen aktiviert.

## 13. Warenkorb

Die Dokumente aus FODIS können gemeinsam mit den Liegenschaftsbeschreibungen über den Warenkorb bestellt werden.

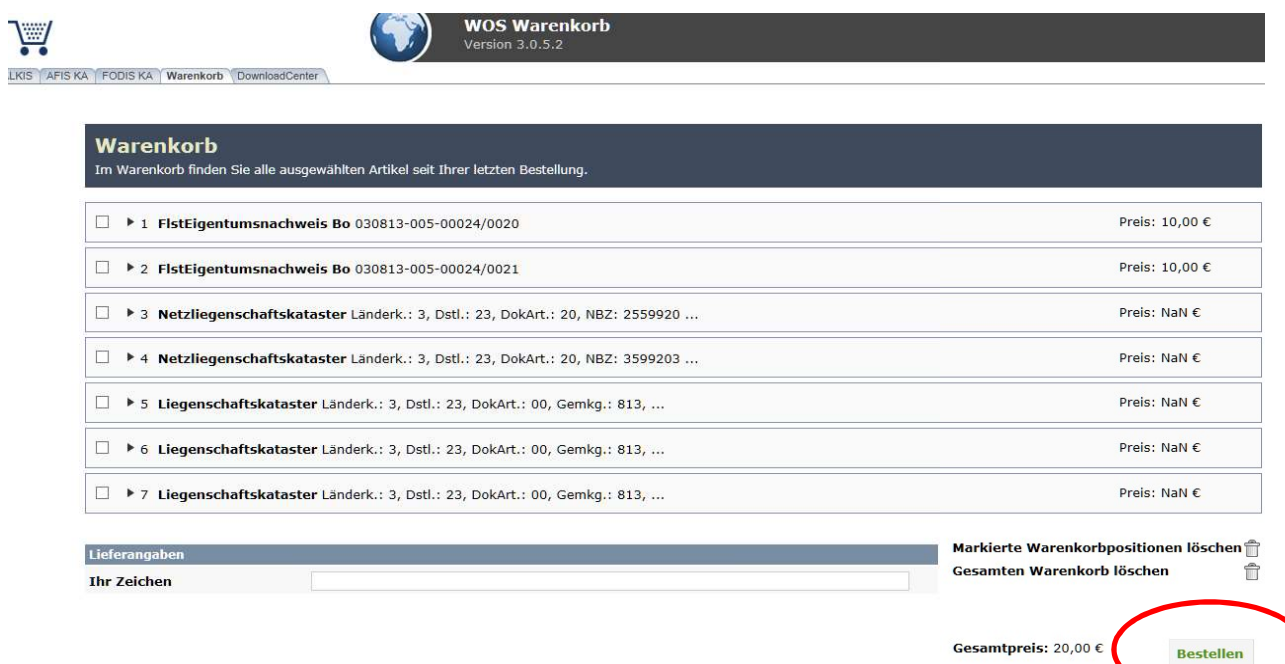

# 14. Downloadcenter

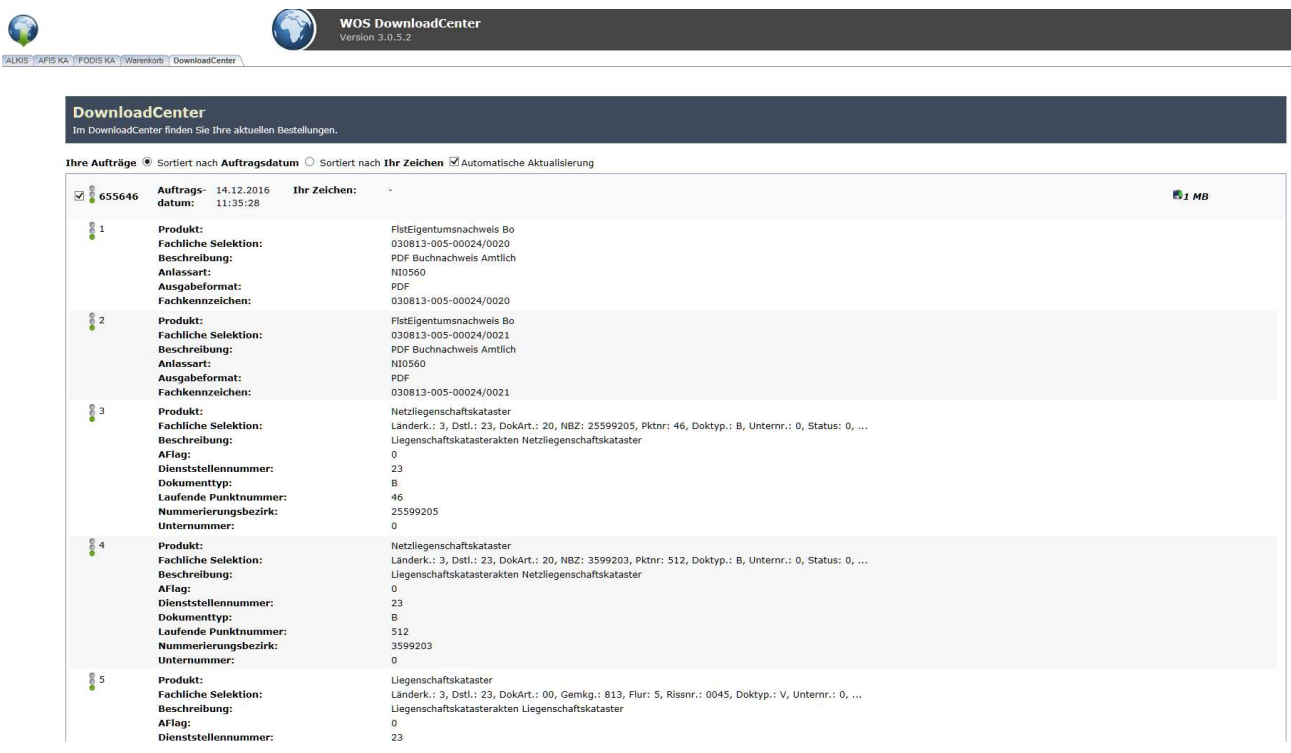

Die Anwenderinnen und Anwender erhalten eine automatisiert generierte E-Mail, wenn

- der Warenkorb an das Downloadcenter abgegeben wurde (Auftragsbestätigung) und
- der Auftrag zum Download bereit steht (Lieferschein).

Das Ergebnis kann als ZIP-Archiv heruntergeladen werden.

# 15. Dokumentkennzeichen im ZIP-Archiv

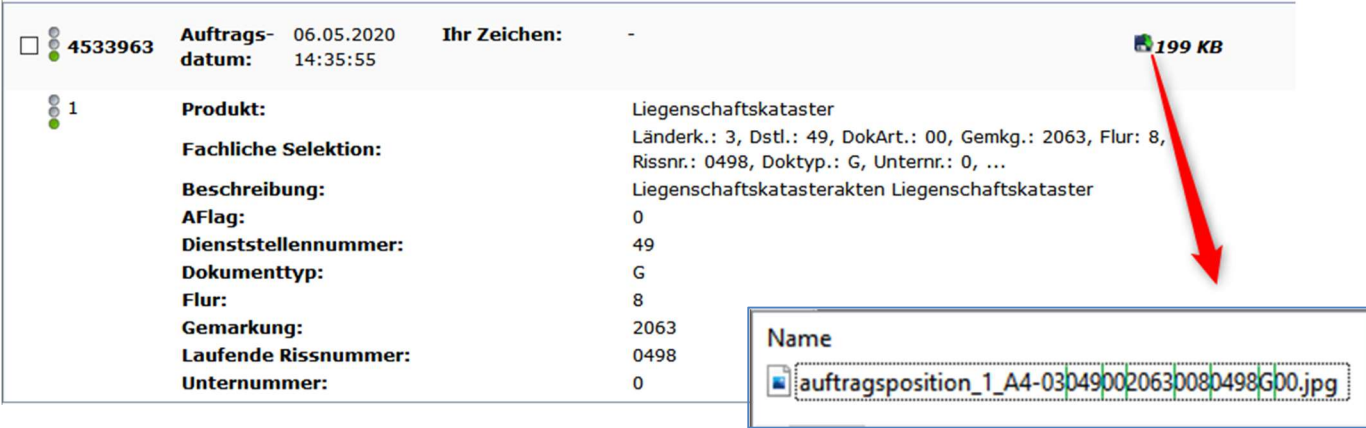

Das Dokumentkennzeichen hat eine spezifische Ausprägung für jede Dokumentart. Die Struktur der Dokumentkennzeichen sieht wie folgt aus:

#### Dokumentart Liegenschaftskataster

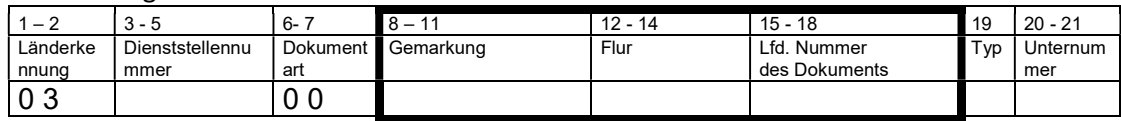

#### Dokumentart Landesbezugssystem

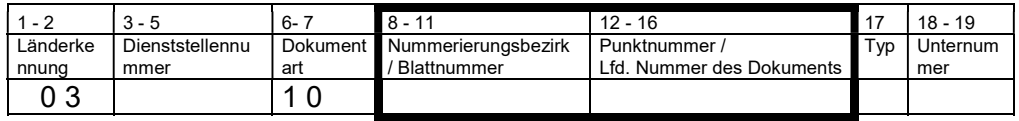

#### Dokumentart Netz Liegenschaftskataster

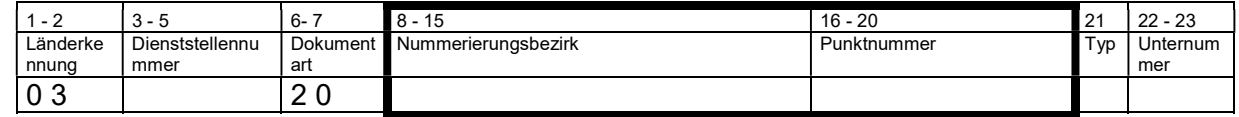

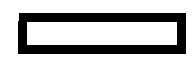

= Verknüpfungselemente zu bestehenden Informations- bzw. Ordnungssystemen